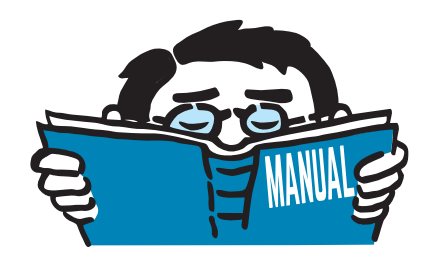

Fassung Mai 2017

## Zusatzmodul

# **RF-/LIMITS**

Vergleich von Ergebnissen mit definierten Grenzzuständen

# Programmbeschreibung

Alle Rechte, auch das der Übersetzung, vorbehalten. Ohne ausdrückliche Genehmigung der DLUBAL SOFTWARE GMBH ist es nicht gestattet, diese Programmbeschreibung oder Teile daraus auf jedwede Art zu vervielfältigen.

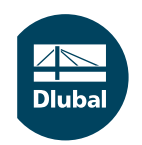

**© Dlubal Software GmbH 2017 Am Zellweg 2 93464 Tiefenbach Deutschland**

**Tel.: +49 9673 9203-0 Fax: +49 9673 9203-51 E-mail: info@dlubal.com Web: www.dlubal.de**

 $\frac{2}{\frac{D}{\text{Dluba}}}$ 

# Inhalt

ſ

#### **Inhalt Seite**

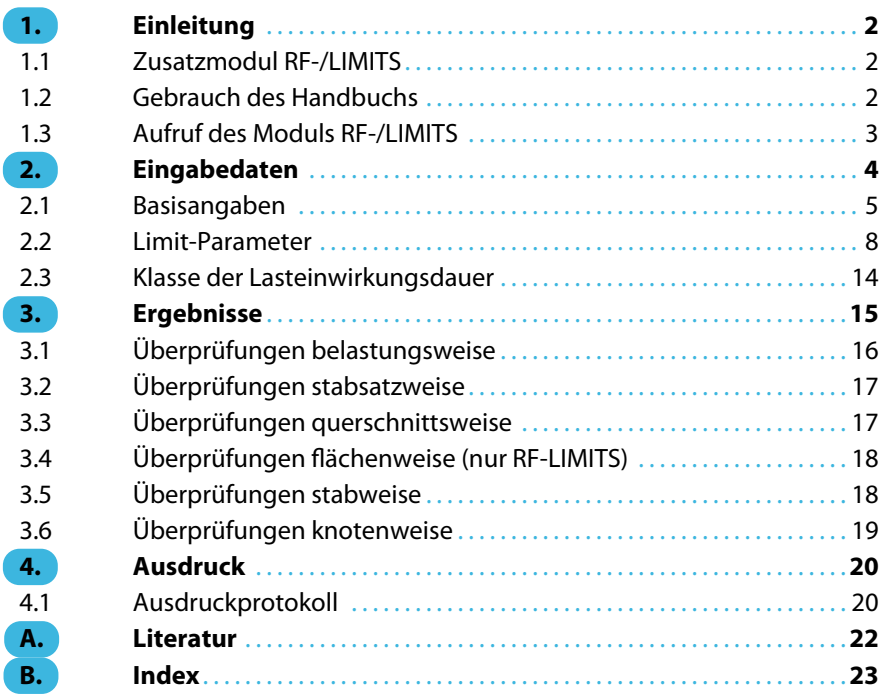

# <span id="page-2-0"></span>1 Einleitung

## **1.1 Zusatzmodul RF-/LIMITS**

Die Zusatzmodule RF-LIMITS (für RFEM) und LIMITS (für RSTAB) verschaffen dem in der Praxis tätigen Ingenieur einen umfassenden Überblick über die Auslastung der Verbindungsmittel oder die Einhaltung von Schnittgrößen und Verformungen im Gesamtmodell.

1

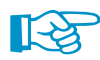

Dieses Handbuch beschreibt die Zusatzmodule der beiden Hauptprogramme gemeinsam unter der Bezeichnung **RF-/LIMITS**.

Grundsätzlich ist RF-/LIMITS nicht an Normen gebunden. Es besteht aber die Möglichkeit, die Vorgaben der Holzbaunormen EN 1995 [\[1](#page-22-0)] und DIN 1052 [\[2](#page-22-0)] für die Nachweise einzubeziehen.

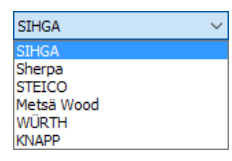

Eine umfangreiche Datenbank an Verbindungsmitteln erleichtert den Einstieg in das Modul. Diese Datenbank lässt sich beliebig erweitern. Speziell für die Bemessung von Holzbauverbindungsmitteln (z. B. Balkenschuhen) können so die langzeitabhängigen Lasteinflussfaktoren k<sub>mod</sub> normgerecht erfasst werden.

Wie alle Zusatzmodule ist RF-/LIMITS in das Hauptprogramm RFEM bzw. RSTAB integriert: Mit der Zugriffsmöglichkeit auf die RFEM/RSTAB-Ergebnisse können Änderungen des Modells oder der Belastung schnell im Zusatzmodul untersucht werden. Die Ergebnisse der Überprüfung lassen sich auch im Ausdruckprotokoll von RFEM bzw. RSTAB dokumentieren.

#### **Kurzbeschreibung:**

- Überprüfung der Schnittgrößen von Stabenden, Stäben und Flächen
- Überprüfung der Verformungen von Knoten
- Überprüfung der Kräfte und Momente von Knotenlagern
- Überprüfung der Querschnittsabmessungen
- Berücksichtigung von benutzerdefinierten Bemessungsbereichen
- Interaktionsnachweis für Normalkraft, Querkräfte und Torsionsmoment
- Datenbank mit DSTV-Anschlüssen gemäß EN 1993-1-8[[3\]](#page-22-0)

Wir wünschen Ihnen viel Freude und Erfolg mit RF-/LIMITS.

Ihr DLUBAL-Team

## **1.2 Gebrauch des Handbuchs**

Da die Themenbereiche Installation, Benutzeroberfläche, Ergebnisauswertung und Ausdruck im RFEM- bzw. RSTAB-Handbuch ausführlich erläutertsind, wird hier auf eine Beschreibung verzichtet. Der Schwerpunkt dieses Handbuchs liegt auf den Besonderheiten, die sich im Rahmen der Arbeit mit dem Zusatzmodul RF-/LIMITS ergeben.

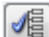

Dieses Handbuch orientiert sich an der Reihenfolge und am Aufbau der Eingabe- und Ergebnismasken. Im Text sind die beschriebenen **Schaltflächen** (Buttons) in eckige Klammern gesetzt, z. B. [Alle Stäbe voreinstellen]. Sie sind auch am linken Rand abgebildet. Die **Begriffe**, die in Dialogen, Tabellen und Menüs erscheinen, sind in Kursivschrift hervorgehoben, sodass die Erläuterungen gut nachvollzogen werden können.

Am Ende des Handbuchs befindet sich ein Stichwortverzeichnis. Sollten Sie dennoch nicht fündig werden, können Sie die Suchfunktion für die [Knowledge Base](https://www.dlubal.com/de/support-und-schulungen/support/knowledge-base) auf unserer Website nutzen, um unter den Beiträgen zum Produkt RF-/LIMITS eine Lösung zu finden.

<span id="page-3-0"></span>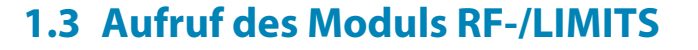

In RFEM bzw. RSTAB bestehen folgende Möglichkeiten, das Zusatzmodul RF-/LIMITS zu starten.

1

## **Menü**

Der Programmaufruf kann erfolgen über das RFEM- bzw. RSTAB-Menü

**Zusatzmodule** → **Verbindungen** → **RF-/LIMITS**.

| Zusatzmodule          | Fenster                          | <b>Hilfe</b> |                          |                                             |                                                         |
|-----------------------|----------------------------------|--------------|--------------------------|---------------------------------------------|---------------------------------------------------------|
| 48<br>Aktuelles Modul |                                  |              |                          | <b>シン 《陶殿 温菜本作<mark>诗</mark># た 》中小又も要す</b> |                                                         |
| Stahlbau              |                                  | k            |                          |                                             |                                                         |
|                       | Stahlbetonbau<br>Þ               |              |                          |                                             |                                                         |
| Holzbau               |                                  |              |                          |                                             |                                                         |
| Aluminiumbau          |                                  |              |                          |                                             |                                                         |
| Dynamik               |                                  | r            |                          |                                             |                                                         |
|                       | Verbindungen                     | k.           | Ū                        | <b>RF-STIRNPL</b>                           | Bemessung von Stirnplattenanschlüssen                   |
|                       | Fundamente                       | r            | 间                        | RF-VERBIND                                  | Bemessung von Querkraftanschlüssen                      |
| Stabilität            |                                  | k            | Ģ                        | <b>RF-JOINTS</b>                            | Bemessung von Verbindungen                              |
|                       | Gittermasten                     | Þ.           | P                        | <b>RF-RAHMECK Pro</b>                       | Bemessung von geschraubten Rahmenecken                  |
| Sonstige              |                                  | Þ.           | $\mathbb{Q}$             | V-ECK (nicht installiert)                   | Bemessung von leichten biegesteifen Rahmenecken         |
|                       | ь<br><b>Externe Zusatzmodule</b> |              |                          | RF-DSTV                                     | Bemessung von typisierten I-Trägeranschlüssen           |
|                       |                                  |              | Þ                        | RF-STABDÜBEL                                | Bemessung von Stabdübelverbindungen                     |
|                       | Einzelprogramme                  |              | $\overline{\phantom{a}}$ | <b>RF-HOHLPROF</b>                          | Bemessung von Hohlprofilverbindungen                    |
|                       |                                  |              |                          | RF-LIMITS<br>h٢                             | Überprüfung der Ergebnisse mit definierten Limit-Werten |

Bild 1.1: Menü Zusatzmodule  $\rightarrow$  Verbindungen  $\rightarrow$  RF-LIMITS

## **Navigator**

RF-/LIMITS kann im Daten-Navigator aufgerufen werden über den Eintrag

**Zusatzmodule** → **RF-/LIMITS**.

| Projekt-Navigator - Daten                                           | × |  |  |  |  |  |  |  |  |
|---------------------------------------------------------------------|---|--|--|--|--|--|--|--|--|
| <b>4N RFEM</b>                                                      |   |  |  |  |  |  |  |  |  |
| 白 - 第 Modell* [2013]                                                |   |  |  |  |  |  |  |  |  |
| Modelldaten                                                         |   |  |  |  |  |  |  |  |  |
| <b>En Lastfälle und Kombinationen</b>                               |   |  |  |  |  |  |  |  |  |
| <b>E</b> Lasten                                                     |   |  |  |  |  |  |  |  |  |
| <b>Ergebnisse</b>                                                   |   |  |  |  |  |  |  |  |  |
| <b>En Lastfälle</b>                                                 |   |  |  |  |  |  |  |  |  |
| $\Box$ Schnitte                                                     |   |  |  |  |  |  |  |  |  |
| Glättungsbereiche                                                   |   |  |  |  |  |  |  |  |  |
| Ausdruckprotokolle                                                  |   |  |  |  |  |  |  |  |  |
| in Hilfsobjekte                                                     |   |  |  |  |  |  |  |  |  |
| A Zusatzmodule                                                      |   |  |  |  |  |  |  |  |  |
| Favoriten                                                           |   |  |  |  |  |  |  |  |  |
| RF-STAHL Flächen - Allgemeine Spannungsanalyse von Flächen          |   |  |  |  |  |  |  |  |  |
| <b>E.</b> RF-STAHL Stäbe - Allgemeine Spannungsanalyse von Stäben   |   |  |  |  |  |  |  |  |  |
| <b>E.</b> RF-STAHL EC3 - Bemessung nach Eurocode 3                  |   |  |  |  |  |  |  |  |  |
| RF-FE-BGDK - Biegedrillknicknachweis mittels FEM                    |   |  |  |  |  |  |  |  |  |
| RF-BETON Flächen - Stahlbetonbemessung von Flächen                  |   |  |  |  |  |  |  |  |  |
| RF-BETON Stäbe - Stahlbetonbemessung von Stäben                     |   |  |  |  |  |  |  |  |  |
| RF-HOLZ Pro - Bemessung von Holzstäben                              |   |  |  |  |  |  |  |  |  |
| RF-DYNAM - Dynamische Analyse (Basis, Zusatz I, Zusatz II)          |   |  |  |  |  |  |  |  |  |
| RF-STABIL - Stabilitätsanalyse                                      |   |  |  |  |  |  |  |  |  |
| RF-IMP - Generierung von Imperfektionen                             |   |  |  |  |  |  |  |  |  |
| RF-LIMITS - Überprüfung der Ergebnisse mit definierten Limit-Werten |   |  |  |  |  |  |  |  |  |
| RF-STAHL AISC - Bemessung nach AISC (LRFD oder ASD)                 |   |  |  |  |  |  |  |  |  |
| <b>E</b> RF-STAHL IS - Bemessung nach IS                            |   |  |  |  |  |  |  |  |  |
| RF-STAHL SIA - Bemessung nach SIA                                   |   |  |  |  |  |  |  |  |  |
| Daten Zeigen Ansichten                                              |   |  |  |  |  |  |  |  |  |

Bild 1.2: Daten-Navigator: Zusatzmodule  $\rightarrow$  RF-LIMITS

## <span id="page-4-0"></span>2 Eingabedaten

Nach dem Aufruf des Zusatzmoduls erscheint ein neues Fenster. Links wird ein Navigator angezeigt, der die verfügbaren Masken verwaltet. Darüber befindet sich eine Pulldownliste mit den Bemessungsfällen.

2

Die für die Grenzwerte relevanten Daten sind in zwei Eingabemasken zu definieren. Wenn eine Holzbaunorm für die Analyse vorgegeben wird, kommt automatisch eine dritte Maske zur Definition der Klasse der Lasteinwirkungsdauer hinzu.

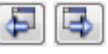

Abbrechen

OK

Eine Maske lässt sich durch Anklicken des Eintrags im Navigator aufrufen. Mit den links dargestellten Schaltflächen wird die vorherige bzw. nächste Maske eingestellt. Das Blättern durch die Masken ist auch mit den Funktionstasten [F2] (vorwärts) und [F3] (rückwärts) möglich.

[OK] sichert die Eingaben. RF-/LIMITS wird beendet und es erfolgt die Rückkehr in das Hauptprogramm. [Abbrechen] beendet das Zusatzmodul, ohne die Daten zu speichern.

## **Einheiten und Dezimalstellen**

Die Einheiten und Nachkommastellen werden für RFEM bzw. RSTAB und für die Zusatzmodule gemeinsam verwaltet. In RF-/LIMITS ist der Dialog zum Anpassen der Einheiten zugänglich über das Menü

#### **Einstellungen** → **Einheiten und Dezimalstellen**.

Es erscheint der aus RFEM bzw. RSTAB bekannte Dialog. In der Liste Programm / Modul ist RF-/LIMITS voreingestellt.

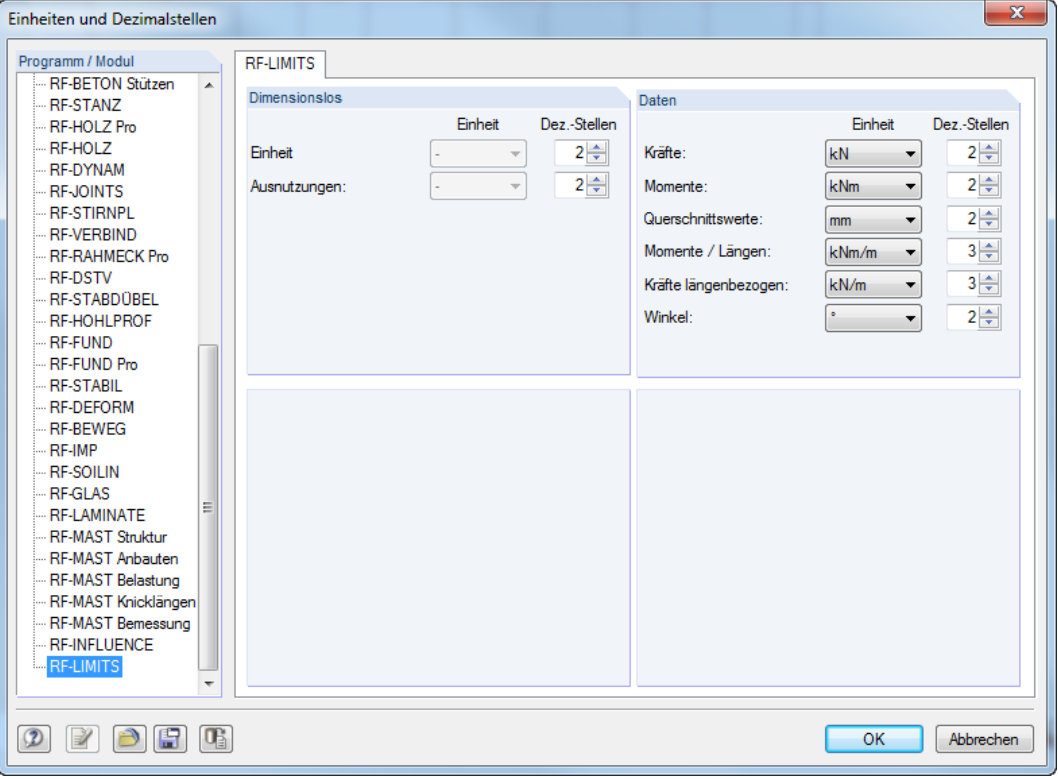

Bild 2.1: Dialog Einheiten und Dezimalstellen

膚

Die geänderten Einstellungen können als Benutzerprofil gespeichert und in anderen Modellen wieder verwendet werden. Diese Funktionen sind im Kapitel 11.1.3 des RFEM- bzw. RSTAB-Handbuchs beschrieben.

<span id="page-5-0"></span>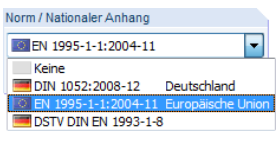

**2.1 Basisangaben**

In Maske 1.1 Basisangaben sind die Lastfälle und Kombinationen festzulegen, deren Ergebnisse mit den Grenzzuständen verglichen werden sollen. Des Weiteren ist anzugeben, ob der Nachweis nach einer Norm erfolgen soll. Es stehen die Normen DIN 1052:2008 [\[2](#page-22-0)], EN 1995 -1-1 [\[1](#page-22-0)] und DSTV DIN EN 1993-1-8[[3\]](#page-22-0) mit verschiedenen nationalen Anwendungsdokumenten zur Auswahl.

2

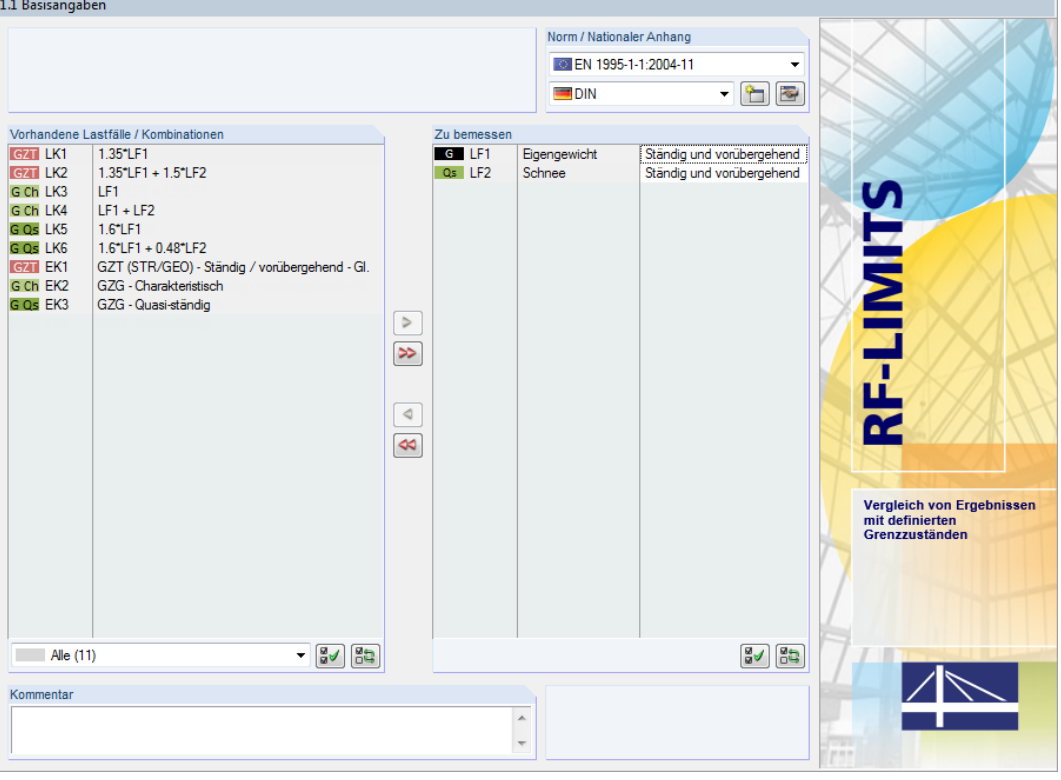

Bild 2.2: Maske 1.1 Basisangaben

## **Norm / Nationaler Anhang**

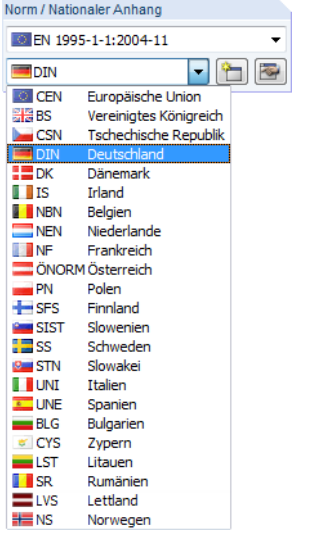

Bild 2.3: Auswahl der Norm und des nationalen Anhangs

Über die nationalen Anwendungsdokumente der europäischen Länder werden automatisch der Teilsicherheitsbeiwert und der Modifikationsbeiwert für das gewählte Material festgelegt.

<span id="page-6-0"></span>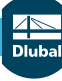

#### **2 Eingabedaten**

Die Schaltfläche [Bearbeiten] öffnet einen Dialog, in dem die Parameter der gewählten Norm bzw. des Nationalen Anhangs überprüft und bei Bedarf angepasst werden können (siehe Bild 2.4).

2

Nat. Anhang...

亭

Die Schaltfläche [Nat. Anhang] ruft den Dialog Materialbeiwerte ebenfalls auf.

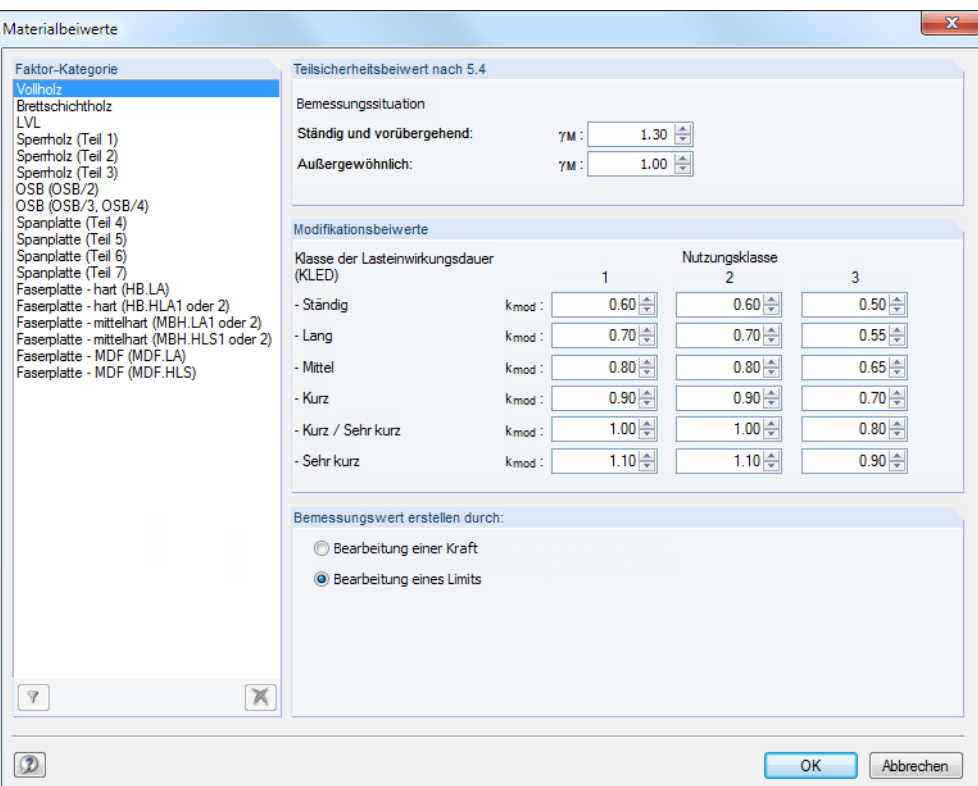

Bild 2.4: Dialog Materialbeiwerte

Falls Keine Norm ausgewählt ist, kann in diesem Dialog nur ein benutzerdefinierter Teilsicherheitsbeiwert  $\gamma_M$  aktiviert werden.

#### **Faktor-Kategorie**

Dieser Abschnitt bietet verschiedene Holz-Materialien zur Auswahl an. Die Einträge in der Liste unterscheiden sich je nach Norm und Anhang.

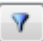

∏स्ध्र

Über die Schaltfläche [Nicht zugewiesene Beiwerte einbeziehen] lassen sich auch Kategorien einblenden, die nicht verwendet werden.

#### **Teilsicherheitsbeiwert / Modifikationsbeiwerte**

In den beiden Abschnitten werden die Teilsicherheits- und Modifikationsbeiwerte der Nutzungsklassen angezeigt, die für das selektierte Material und die jeweiligen Bemessungssituationen gelten.

Für OSB-Platten beispielsweise ist keine Nutzungsklasse 3 möglich; die Spalte ist daher ausgegraut.

#### **Bemessungswert erstellen**

Die Festigkeiten, die den Spannungen gegenübergestellt werden, werden – abhängig von der in Maske 1.3 Klasse der Lasteinwirkungsdauer definierten Klasse (KLED) – per Voreinstellung wie folgt reduziert:

$$
f_d = \frac{f_k \cdot k_{\text{mod}}}{\gamma_M} \tag{2.1}
$$

Bemessungswert erstellen durch Bearbeitung eines Limits (Abminderung der Festigkeit)

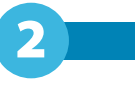

<span id="page-7-0"></span>Über die Auswahlfelder lässt sich steuern, ob die Festigkeiten auf ein Designniveau gehoben (Bearbeitung eines Limits, siehe [Gleichung 2.1\)](#page-6-0) oder ob die Einwirkungen erhöht werden. Wenn der Bemessungswert durch Bearbeitung einer Kraft erhöht wird, kehrt sich die [Gleichung 2.1](#page-6-0) um:

$$
f_d = \frac{F_k \cdot \gamma_M}{k_{\text{mod}}} \tag{2.2}
$$

Bemessungswert erstellen durch Bearbeitung einer Kraft (Vergrößerung der Einwirkung)

Für eine individuelle Definition der Beiwerte ist zunächst mit der Schaltfläche eine neue Norm zu erstellen. Die Parameter können dann für diese Norm festgelegt werden.

## **Vorhandene Lastfälle und Kombinationen**

In dieser Spalte sind alle Lastfälle, Last- und Ergebniskombinationen aufgelistet, die in RFEM bzw. RSTAB angelegt wurden.

Mit der Schaltfläche  $\triangleright$  lassen sich selektierte Einträge in die Liste Zu Bemessen nach rechts übertragen. Die Übergabe kann auch per Doppelklick erfolgen. Die Schaltfläche Die übergibt die komplette Liste nach rechts.

Die Mehrfachauswahl von Lastfällen ist – wie in Windows üblich – mit gedrückter [Strg]-Taste möglich. So lassen sich mehrere Lastfälle gleichzeitig übertragen.

Falls die Nummer eines Lastfalls rot dargestellt ist, so kann dieser nicht bemessen werden: Hier handelt es sich um einen Lastfall ohne Lastdaten oder um einen Imperfektionslastfall. Bei der Übergabe erscheint eine entsprechende Warnung.

 $\boxed{\frac{1}{2} \left[\frac{1}{2} \Delta \right] \left[\frac{1}{2} \Delta \right]}$ Lastkombinationen und Ergebniskombination LF Lastfälle ndige L Schnee / Eis Wind

Am Ende der Liste sind mehrere Filteroptionen verfügbar. Sie erleichtern es, die Einträge nach Lastfällen, Kombinationen oder Einwirkungskategorien geordnet zuzuweisen. Die Schaltflächen sind mit folgenden Funktionen belegt:

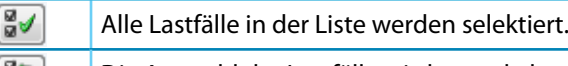

Die Auswahl der Lastfälle wird umgekehrt. 63

Tabelle 2.1: Schaltflächen in Maske 1.1 Basisangaben

## **Zu bemessen**

In der rechten Spalte werden die zur Bemessung gewählten Lastfälle, Last- und Ergebniskombinationen aufgelistet. Mit  $\sim$  oder per Doppelklick lassen sich selektierte Einträge wieder aus der Liste entfernen. Die Schaltfläche  $\infty$  leert die ganze Liste.

Die Lastfälle, Last- und Ergebniskombinationen können folgenden Bemessungssituationen zugewiesen werden:

- Ständig und vorübergehend
- Außergewöhnlich

Diese Einteilung steuert die Beiwerte  $\gamma_M$ , die in die Ermittlung der Festigkeiten einfließen (siehe [Gleichung 2.1,](#page-6-0) [Seite 6\)](#page-6-0).

Ständig und vorübergehend Ständig und vorübergehend Die Bemessungssituation kann über die Liste geändert werden, die mit der Schaltfläche  $\blacksquare$  am Ende des Eingabefeldes zugänglich ist.

Auch hier ist eine Mehrfachauswahl mit gedrückter [Strg]-Taste möglich, sodass mehrere Einträge gleichzeitig geändert werden können.

## <span id="page-8-0"></span>**2.2 Limit-Parameter**

In Maske 1.2 sind die Objekte (Stabenden, Stäbe, Knoten etc.) auszuwählen und die Grenzwerte der Beanspruchungen festzulegen.

2

|                                                       | 1.2 Limit-Parameter                                   |                         |                         |                      |                  |             |              |                            |                |  |  |
|-------------------------------------------------------|-------------------------------------------------------|-------------------------|-------------------------|----------------------|------------------|-------------|--------------|----------------------------|----------------|--|--|
|                                                       | А                                                     | B                       | C                       | D                    | E                | F           | G            | н                          |                |  |  |
| Limit                                                 | Limit-                                                | Objekt-                 |                         | Nutzungs-            | Faktor           |             |              | Optimierung aus Bibliothek |                |  |  |
| Nr.                                                   | bezeichnung                                           | typ                     | Liste der Stäbe         | klasse               | Kategorie        | Optimierung | Limit-Gruppe | Limit-Reihe                | Limit-Detail   |  |  |
| $\mathbf{1}$                                          | <b>STF 336</b>                                        | Knotenlager             | 1,2,4,8,13,15,16        | 1                    | Vollholz         | Keine       | <b>SIHGA</b> | SIHGA IdeFix STF           | ETA-14/0160    |  |  |
| $\overline{2}$                                        | 46/90/106 (full nailing                               | Stabende                | $1-16$                  | 1                    | Brettschichtholz | Keine       | <b>WÜRTH</b> | Beam                       | Full nailing   |  |  |
| 3                                                     | Nachweis Fläche                                       | Fläche                  | 1                       | 1                    | <b>LVL</b>       | Keine       | Fläche 2     | Fläche 2                   | $m-x$          |  |  |
| 4                                                     |                                                       |                         |                         |                      |                  |             |              |                            |                |  |  |
|                                                       |                                                       |                         |                         |                      |                  |             |              |                            |                |  |  |
|                                                       |                                                       |                         |                         |                      |                  |             |              |                            |                |  |  |
| $\overline{\phantom{a}}$                              |                                                       |                         |                         |                      |                  |             |              |                            | $\rightarrow$  |  |  |
|                                                       | 旧<br>$\mathbf{m}$                                     |                         | $\vec{Q}$               |                      | Bì               |             |              |                            | 国<br>$\bullet$ |  |  |
|                                                       |                                                       |                         |                         |                      |                  |             |              |                            |                |  |  |
|                                                       | Limitwerte - Limit Nr. 2                              |                         |                         |                      |                  |             |              |                            |                |  |  |
|                                                       | <b>E</b> Schnittgrößen                                |                         |                         |                      |                  |             | ^            |                            |                |  |  |
|                                                       | <b>Fil Überprüfung der Normalkraft N</b>              |                         |                         | □                    |                  |             |              |                            |                |  |  |
|                                                       | El Überprüfung der Querkraft V <sub>v</sub>           |                         |                         | $\overline{\square}$ |                  |             |              |                            |                |  |  |
|                                                       | <b>El Überprüfung der Querkraft Vz</b><br>Minimalwert |                         |                         | ☑                    |                  |             |              |                            |                |  |  |
|                                                       | Maximalwert                                           |                         | $V_{z,min}$             |                      | $-4.63$ kN       |             |              |                            |                |  |  |
|                                                       |                                                       |                         | $V_{z,max}$             |                      | 3.57 kN          |             |              | $V_{2}$                    |                |  |  |
| Bereich vorher                                        |                                                       |                         |                         | О                    |                  |             |              |                            |                |  |  |
| Bereich dazwischen                                    |                                                       |                         |                         | 몸                    |                  |             |              |                            |                |  |  |
| Bereich danach                                        |                                                       |                         |                         |                      |                  |             |              |                            |                |  |  |
| <b>E Überprüfung des Torsionsmomentes MT</b>          |                                                       |                         | $\overline{\square}$    |                      |                  |             |              |                            |                |  |  |
| $\boxplus$ Überprüfung des Biegemomentes M $_{\rm V}$ |                                                       |                         | $\overline{\square}$    |                      |                  |             |              |                            |                |  |  |
|                                                       | <b>El Überprüfung des Biegemomentes Mz</b>            |                         |                         | $\Box$               |                  |             |              |                            |                |  |  |
|                                                       | <b>El Querschnittsabmessungen</b>                     |                         |                         |                      |                  |             |              |                            |                |  |  |
|                                                       | <b>El Überprüfung der Querschnittsbreite</b>          |                         |                         | Ø                    |                  |             |              |                            |                |  |  |
| Minimalwert                                           |                                                       | <b>b</b> <sub>min</sub> |                         | $8000$ mm            |                  |             |              |                            |                |  |  |
| Maximalwert                                           |                                                       |                         | <b>b</b> <sub>max</sub> |                      | mm               |             |              |                            |                |  |  |
|                                                       | Bereich vorher                                        |                         |                         | □                    |                  |             |              |                            |                |  |  |
|                                                       | Bereich dazwischen                                    |                         |                         | ☑                    |                  |             |              |                            |                |  |  |
|                                                       | Bereich danach                                        |                         |                         | ☑                    |                  |             |              |                            |                |  |  |
|                                                       | <b>El Überprüfung der Querschnittshöhe</b>            |                         |                         | ☑                    |                  |             |              |                            |                |  |  |
|                                                       | Minimalwert                                           |                         | h <sub>min</sub>        | 100.00               | mm               |             |              |                            |                |  |  |
|                                                       | Maximalwert                                           |                         | h <sub>max</sub>        |                      | mm               |             | $\checkmark$ |                            |                |  |  |

Bild 2.5: Maske 1.2 Limit-Parameter

## **Limitbezeichnung**

 $\mathbf{u}$ 

In der ersten Tabellenspalte sind die Nachweisbezeichnungen anzugeben. Über die Schaltflächen [Bibliothek] und  $\Box$ , die beim Klick in eine Zelle erscheint, ist die Limitbibliothek aufrufbar.

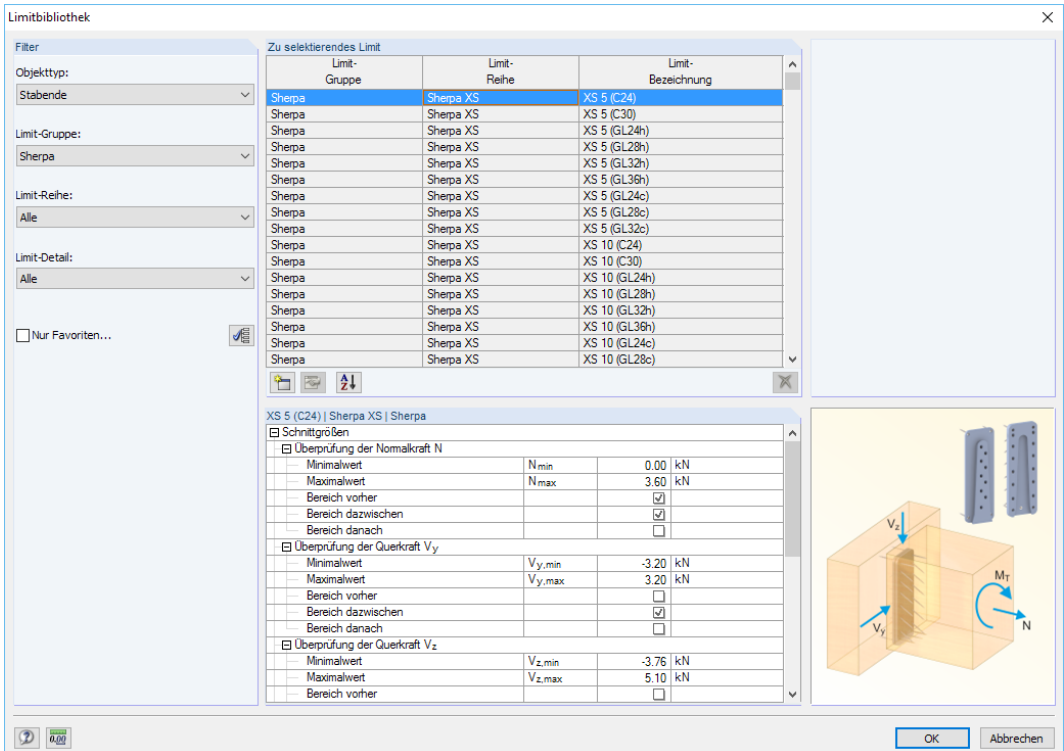

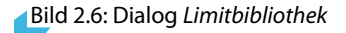

#### **2 Eingabedaten**

<span id="page-9-0"></span>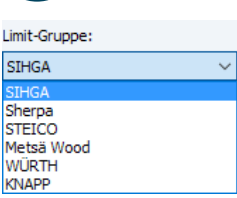

In der Bibliothek stehen derzeit Anschlüsse der Firmen SIHGA, SHERPA, STEICO, METSä WOOD, WüRTH, KNAPP und M-CONNECT zur Verfügung. Des Weiteren enthält die Bibliothek Anschlüsse, die nach dem DSTV (Deutscher Stahlbau-Verband) geregelt sind.

2

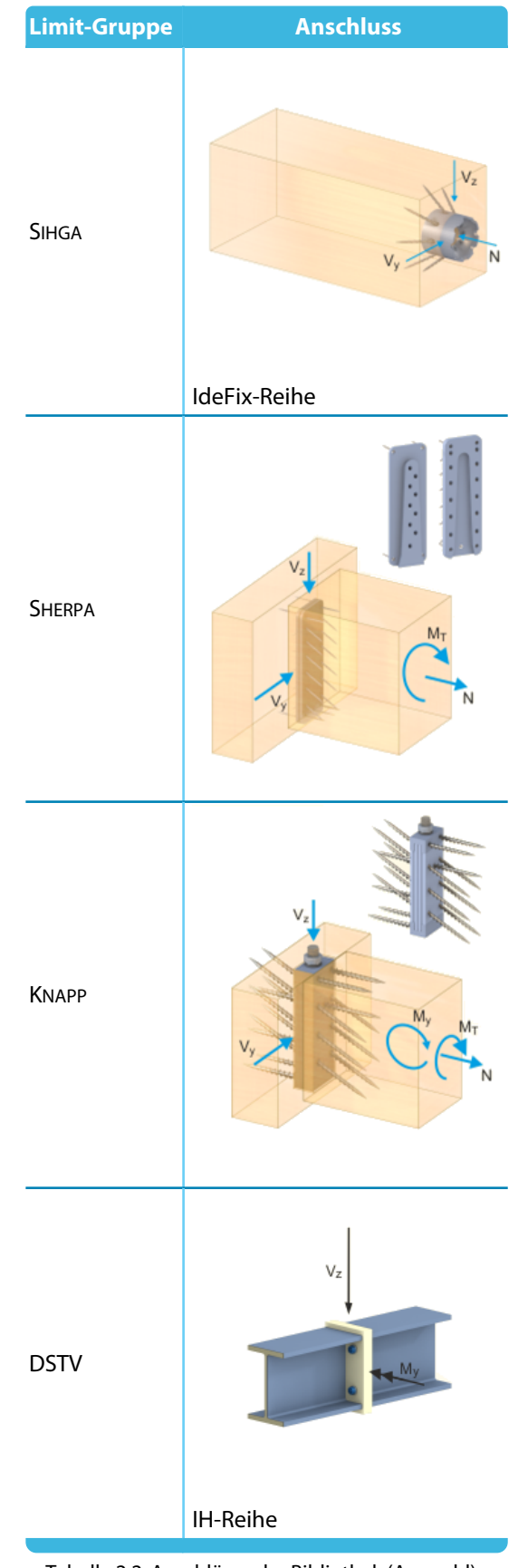

Über die Schaltfläche in dieser Bibliothek können die relevanten Grenzwerte für das soge-nannte "Limit-Element" definiert werden (siehe [Bild 2.10](#page-11-0)).

2

<span id="page-10-0"></span>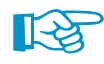

Ferner besteht die Möglichkeit, eine neue Limit-Gruppe und Limit-Reihe zu definieren. Damit lassen sich die Grenzbereiche nachträglich schnell filtern.

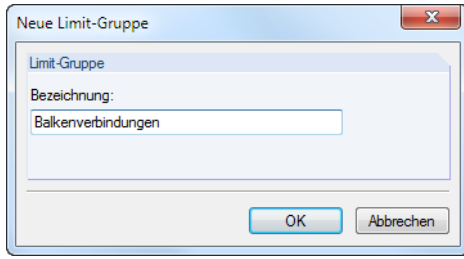

Bild 2.7: Dialog Neue Limit-Gruppe

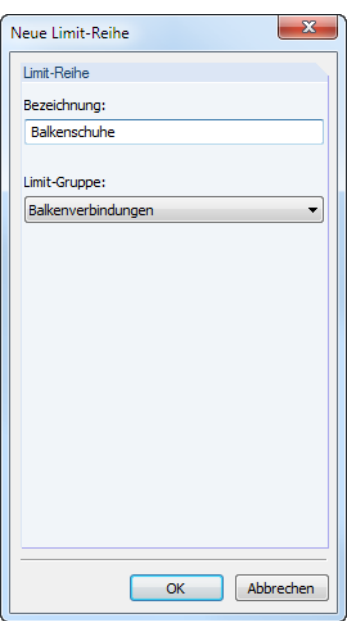

Bild 2.8: Dialog Neue Limit-Reihe

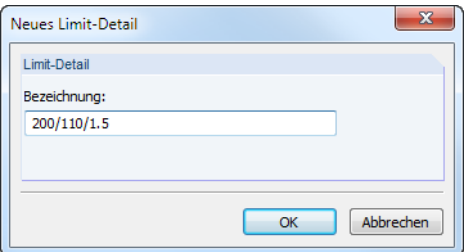

Bild 2.9: Dialog Neues Limit-Detail

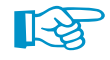

Es besteht auch die Möglichkeit, ein Bild zur Beschreibung des Grenzwerts zu ergänzen. Viele Hersteller von Verbindungsmitteln oder CAD-Software bieten Grafiken auf ihren Internetseiten an.

Über die Schaltfläche **bereigten sich Limit-Gruppen und -Reihen jederzeit anpassen.** 

Häufig verwendete Limitelemente können als Favoriten markiert werden, um sie schnell zu finden.

## **Objekttyp**

<span id="page-11-0"></span>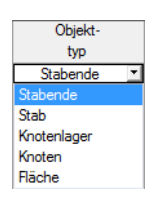

In Spalte B kann der zum Limit zugehörige Objekttyp ausgewählt werden. Wenn der Objekttyp nicht zum zugehörigen Limit passt, wird der Typ in blauer Schrift dargestellt.

2

#### **Stabende**

Für den ersten Objekttyp der Liste sind Grenzwerte (min/max) für die S*chnittgrößen* N, V<sub>y</sub>, V<sub>z</sub>, M<sub>y</sub>, M<sub>z</sub>, M<sub>T</sub> und die Q*uerschnittsabmessungen* (Breite und Höhe) möglich.

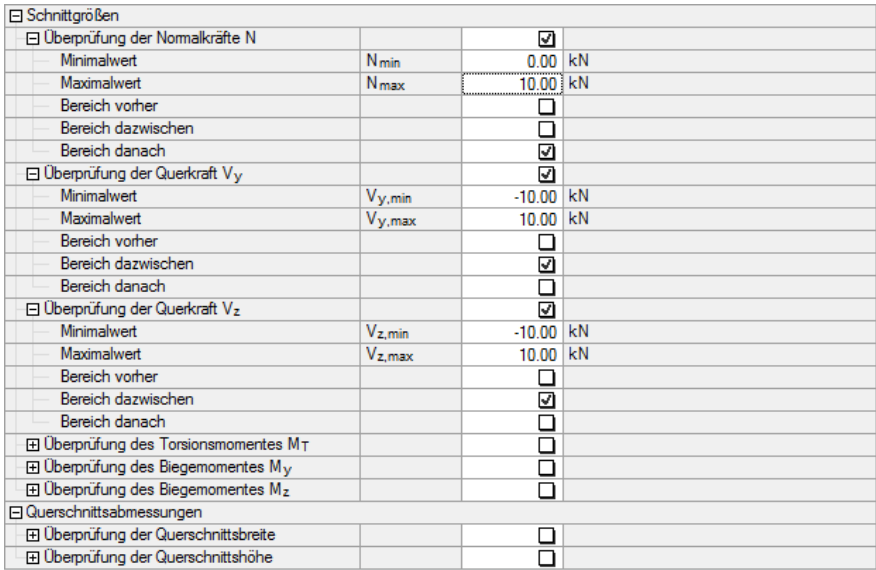

Bild 2.10: Dialog Limit-Element für Objekttyp Stabende (Ausschnitt)

Anhand der Optionen Bereich vorher, Bereich dazwischen und Bereich danach ist festzulegen, ob der Bereich

• **vor** dem definierten Minimalwert (Bereich vorher)

Bei Limit-Normalkräften von z. B. N<sub>min</sub> = 5 kN und N<sub>max</sub> = 10 kN wird untersucht, ob die Stabnormalkraft kleiner als 5 kN ist.

• **zwischen** den beiden definierten Werten (Bereich dazwischen)

Hier wird der Bereich zwischen den beiden Grenzwerten in der Analyse verifiziert. Im Beispiel oben wird überprüft, ob die Querkräfte im Bereich zwischen  $\pm$ 10 kN liegen.

• **nach** dem definierten Maximalwert (Bereich danach)

Die Analyse erfolgt für den Bereich oberhalb des definierten Maximalwerts. Im Normalkraft-Beispiel oben wird untersucht, ob die Zugkraft größer als 10 kN ist.

relevant für die Überprüfung der Schnittgrößen, Verformungen oder Lagerkräfte ist.

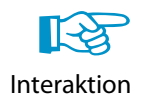

Zusätzlich ist ein Interaktionsnachweis für die gleichzeitige Wirkung der Schnittgrößen möglich. Damit lässt sich z. B. der Einfluss einer Doppelbiegung erfassen. Die Schnittgrößen werden dabei wie folgt überlagert:

$$
Int = (\eta N)^{2} + (\eta V_{y})^{2} + (\eta V_{z})^{2} + \eta M_{T}
$$
\n(2.3)

Der Anteil aus Torsion wird somit nicht quadriert.

#### <span id="page-12-0"></span>**Stab**

Für diesen Objekttyp können die gleichen Grenzen wie für Stabenden definiert werden. Im Unterschied dazu wird aber der Grenzbereich am gesamten Stab nachgewiesen.

2

#### **Knotenlager**

Bei diesem Typ wird die Lagerkraft in X-, Y- und Z-Richtung nachgewiesen. Zusätzlich ist eine Definition der Grenzmomente M<sub>x</sub>, M<sub>Y</sub> und M<sub>Z</sub> möglich. Die Bereiche sind analog festzulegen.

#### **Knoten**

Beim Objekttyp Knoten können neben den Verschiebungen in X, Y und Z die Verdrehungen um die Achsen X, Y und Z nachgewiesen werden.

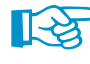

In der Knowledge Base auf unserer Website finden Sie ein Beispiel, wie Limits für die horizontalen Verschiebungen eines Gebäudes definiert werden: https://www.dlubal.com/de/support-und-schulungen/support/knowledge-base/000833

#### **Fläche (nur RF-LIMITS)**

Es können alle Flächenschnittgrößen (m<sub>x</sub>, m<sub>y</sub>, m<sub>xy</sub>, v<sub>x</sub>, v<sub>y</sub>, n<sub>x</sub>, n<sub>y</sub>, n<sub>xy</sub> etc.) untersucht werden. Die Definition der Bereiche erfolgt analog.

## **Liste der Elemente**

In Tabellenspalte C sind die Nummern der nachzuweisenden Knoten, Stäbe, Stabenden, Lager und ggf. Flächen anzugeben.

Die Objekte können mit der Schaltfläche **big auch grafisch im Arbeitsfenster von RFEM bzw. RSTAB** ausgewählt werden.

## **Nutzungsklasse**

Diese Spalte erscheint nur, wenn in Maske 1.1 Basisangaben eine Untersuchung nach DIN 1052 [\[2](#page-22-0)] oder EN 1995-1-1[[1\]](#page-22-0) festgelegt wurde. Es stehen die Nutzungsklassen 1 bis 3 zur Auswahl.

## **Faktor Kategorie**

Auch diese Spalte wird nur für DIN 1052 oder EN 1995-1-1 angezeigt. Die Kategorien der Materialien sind im [Kapitel 2.1](#page-5-0) auf [Seite 6](#page-6-0) beschrieben.

## **Optimierung**

Diese Spalte bietet eine Möglichkeit zur Optimierung der gewählten Grenzen. Die Optimierung kann gemäß Limit-Gruppe, Limit-Reihe oder Limit-Detail erfolgen.

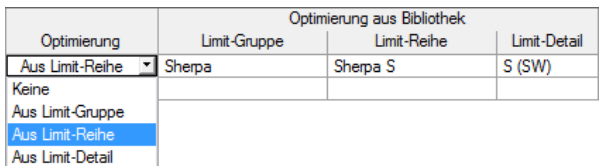

Bild 2.11: Optimierungsmöglichkeiten

## <span id="page-13-0"></span>**Optimierung aus Bibliothek**

#### **Limit-Gruppe**

Wenn eine Optimierung vorgegeben ist, kann in Spalte G die relevante Limit-Gruppe festgelegt werden. Die Auswahl ist über die Schaltfläche möglich.

2

#### **Limit-Reihe**

Spalte H verwaltet die für die Optimierung relevanten Reihen.

#### **Limit-Detail**

In dieser Spalte werden die für die Optimierung maßgebenden Kategorie-Details angezeigt.

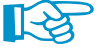

Diese Selektionsmöglichkeiten erleichtern die Auswahl – insbesondere unter den zahlreichen DSTV-Anschlusstypen.

## **Kommentar**

In der letzten Tabellenspalte kann eine Anmerkung eingetragen werden, die den Limit-Parameter erläutert. Sie erscheint auch im Ausdruckprotokoll.

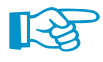

Die Daten der Maske 1.2 Limit-Parameter können über Import- und Exportfunktionen mit MS Excel ausgetauscht werden. Die Schaltflächen bedeuten im Einzelnen:

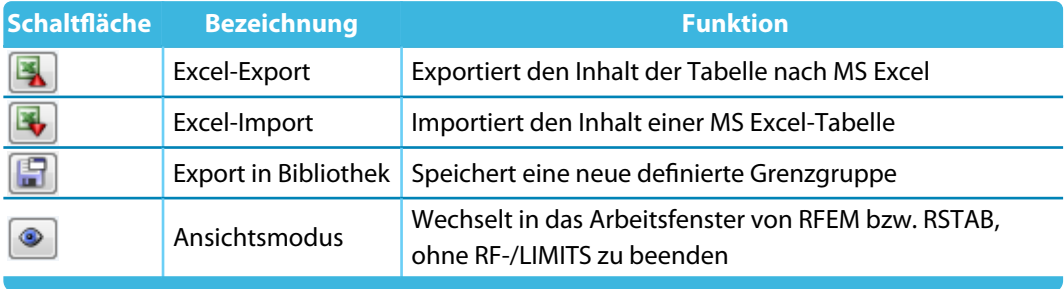

Tabelle 2.3: Schaltflächen in Maske 1.2 Limit-Parameter

## <span id="page-14-0"></span>**2.3 Klasse der Lasteinwirkungsdauer**

Diese Eingabemaske wird angezeigt, wenn in Maske 1.1 Basisangaben eine Untersuchung nach EN 1995-1-1 [\[1](#page-22-0)] oder DIN 1052 [\[2](#page-22-0)] vorgegeben wurde. Hier ist die Einwirkungsdauer der Lasten festzulegen, um die klimatischen Bedingungen bei den Nachweisen zu erfassen.

2

|                                                                               | $\mathsf{A}$                                       | $\overline{B}$              | ट                                  | D         |
|-------------------------------------------------------------------------------|----------------------------------------------------|-----------------------------|------------------------------------|-----------|
| $\begin{array}{ll} \mathsf{LF}/\mathsf{LK}^\prime \\ \mathsf{EK} \end{array}$ | LF/LK/                                             |                             |                                    |           |
|                                                                               | EK-Bezeichnung                                     | LF-Typ                      | Klasse der Lasteinwirkungsdauer    | Kommentar |
| LF1                                                                           | Eigengewicht                                       | Ständig                     | Ständig                            |           |
| LF2                                                                           | Schnee                                             | Schnee (H ≤ 1000 m über NN) | Kurz / Sehr kurz                   |           |
| LF3                                                                           | Wind in +X                                         | Wind                        | Kurz                               |           |
| EK1                                                                           | GZT (STR/GEO) - Ständig / vorübergehend - Gl. 6.10 | ¥.                          | Kurz / Sehr kurz<br>$\overline{ }$ |           |
|                                                                               |                                                    |                             | Ständig                            |           |
|                                                                               |                                                    |                             | Lang                               |           |
|                                                                               |                                                    |                             | Mittel                             |           |
|                                                                               |                                                    |                             | Kurz                               |           |
|                                                                               |                                                    |                             | Kurz / Sehr kurz                   |           |
|                                                                               |                                                    |                             | Sehr kurz                          |           |
|                                                                               |                                                    |                             |                                    |           |
|                                                                               |                                                    |                             |                                    |           |
|                                                                               |                                                    |                             |                                    |           |
|                                                                               |                                                    |                             |                                    |           |
|                                                                               |                                                    |                             |                                    |           |
|                                                                               |                                                    |                             |                                    |           |
|                                                                               |                                                    |                             |                                    |           |
|                                                                               |                                                    |                             |                                    |           |
|                                                                               |                                                    |                             |                                    |           |
|                                                                               |                                                    |                             |                                    |           |
|                                                                               |                                                    |                             |                                    |           |
|                                                                               |                                                    |                             |                                    |           |
|                                                                               |                                                    |                             |                                    |           |
|                                                                               |                                                    |                             |                                    |           |
|                                                                               |                                                    |                             |                                    |           |
|                                                                               |                                                    |                             |                                    |           |
|                                                                               |                                                    |                             |                                    |           |
|                                                                               |                                                    |                             |                                    |           |
|                                                                               |                                                    |                             |                                    |           |
|                                                                               |                                                    |                             |                                    |           |
|                                                                               |                                                    |                             |                                    |           |
|                                                                               |                                                    |                             |                                    |           |

Bild 2.12: Maske 1.3 Klasse der Lasteinwirkungsdauer

## **LF/LK/EK**

Es werden alle Einwirkungen aufgelistet, die in Maske 1.1 Basisangaben für die Nachweise ausgewählt wurden. Bei Kombinationen werden auch die enthaltenen Lastfälle angegeben.

## **LF-/LK-/EK-Bezeichnung**

Die Lastfallbezeichnungen erleichtern die Klassifizierung.

## **LF-Typ**

Diese Spalte zeigt die Einwirkungstypen der Lastfälle an, wie sie beim Anlegen in RFEM bzw. RSTAB festgelegt wurden. Sie bilden die Grundlage der Voreinstellungen in der nächsten Spalte.

#### **Lasteinwirkungsdauer KLED**

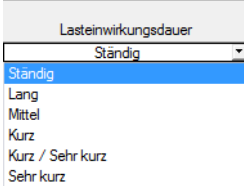

Für die Nachweise sind die Lasten und deren Überlagerungen bestimmten Klassen der Lasteinwirkungsdauer zuzuweisen. Bei Lastfällen kann die Lasteinwirkungsdauer über die links gezeigte Liste geändert werden: Klicken Sie die Zelle in Spalte C an. Dadurch wird die Schaltfläche Z zugänglich. Bei eindeutigen Last- und Ergebniskombinationen nimmt RF-/LIMITS die Klassifizierung automatisch unter Berücksichtigung der jeweils führenden Einwirkung vor.

Die Klasse der Lasteinwirkungsdauer KLED wird zur Ermittlung des Modifikationsbeiwerts k<sub>mod</sub> benötigt. Dieser Beiwert wird auch bei der Materialfestigkeit berücksichtigt.

Wurde in RFEM bzw. RSTAB eine automatische Kombination der Einwirkungen vorgegeben, so werden die Klassen der Lasteinwirkungsdauer entsprechend dieser Vorgaben berücksichtigt. Eine erneute Definition in RF-/LIMITS ist somit nicht erforderlich. Diese Klassifizierung kann jedoch benutzerdefiniert angepasst werden.

# <span id="page-15-0"></span>3 Ergebnisse

Unmittelbar nach der Berechnung erscheint die Maske 2.1 Überprüfungen belastungsweise.

3

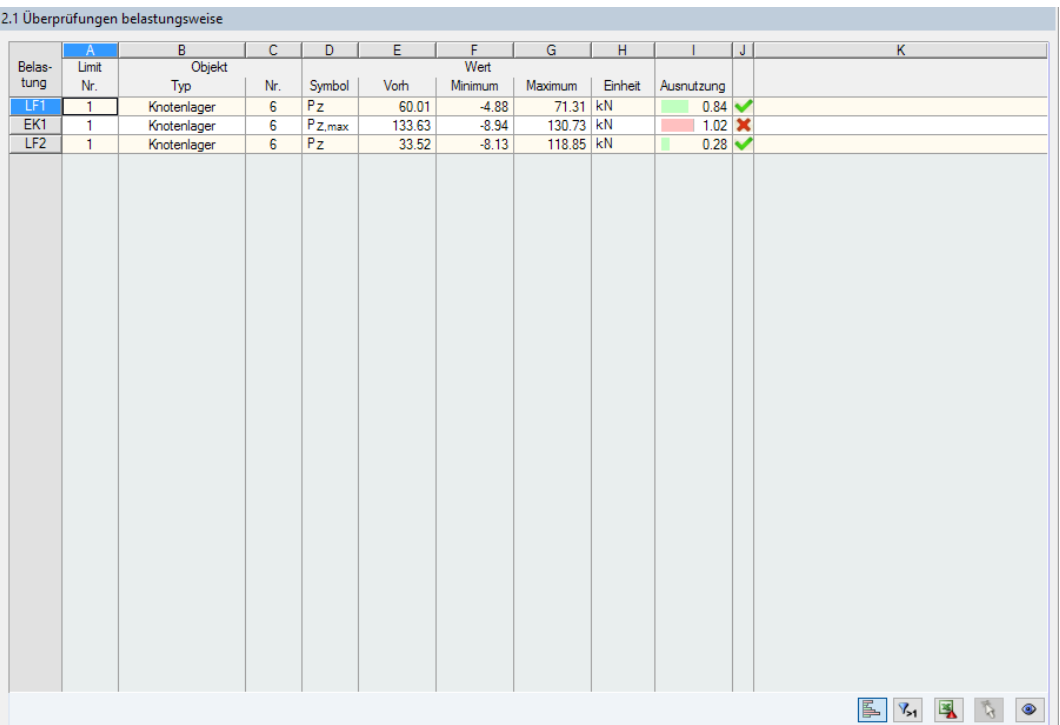

Bild 3.1: Maske 2.1 Überprüfungen belastungsweise

同国

Die Ergebnisse der Grenzwertüberprüfung sind in den Ergebnismasken 2.1 bis 2.6 nach verschiedenen Kriterien sortiert.

Jede Maske lässt sich durch Anklicken des Eintrags im Navigator direkt ansteuern. Mit den links dargestellten Schaltflächen wird die vorherige bzw. nächste Maske eingestellt. Das Blättern durch die Masken ist auch mit den Funktionstasten [F2] und [F3] möglich.

Die Ergebnisse lassen sich auf verschiedene Weise auswerten. Hierzu sind auch die Schaltflächen am Ende der Tabelle hilfreich. Diese sind mit folgenden Funktionen belegt:

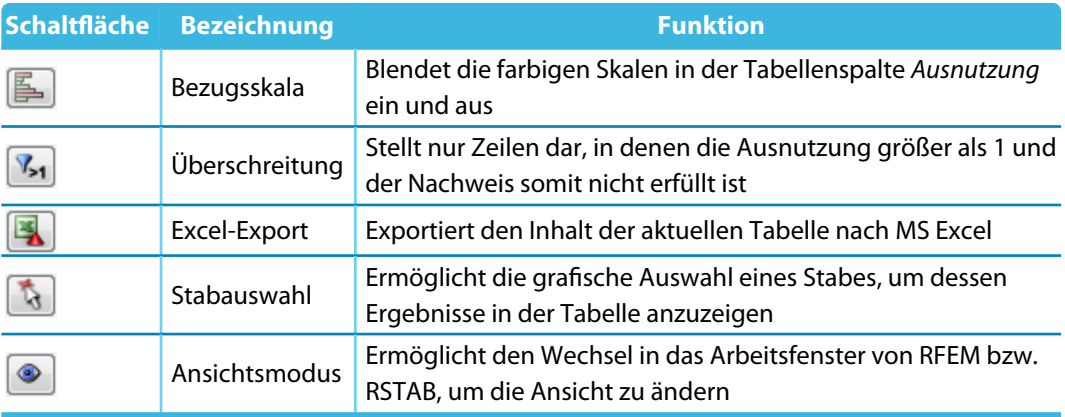

Tabelle 3.1: Schaltflächen in Ergebnismasken

## <span id="page-16-0"></span>**3.1 Überprüfungen belastungsweise**

In dieser Maske wird jeweils die maximale Ausnutzung der untersuchten Objekte ausgegeben.

3

In den Spalten B und C der Tabelle wird das maßgebende Objekt angezeigt. Die vorhandene Schnittgröße oder Verformung des Objekts wird in Spalte E angegeben. Diese Werte werden dann den Grenzen gegenübergestellt, die in der Limitbibliothek registriert sind.

Spalte I gibt – sofern für das Limit möglich – eine zugehörige Ausnutzung an.

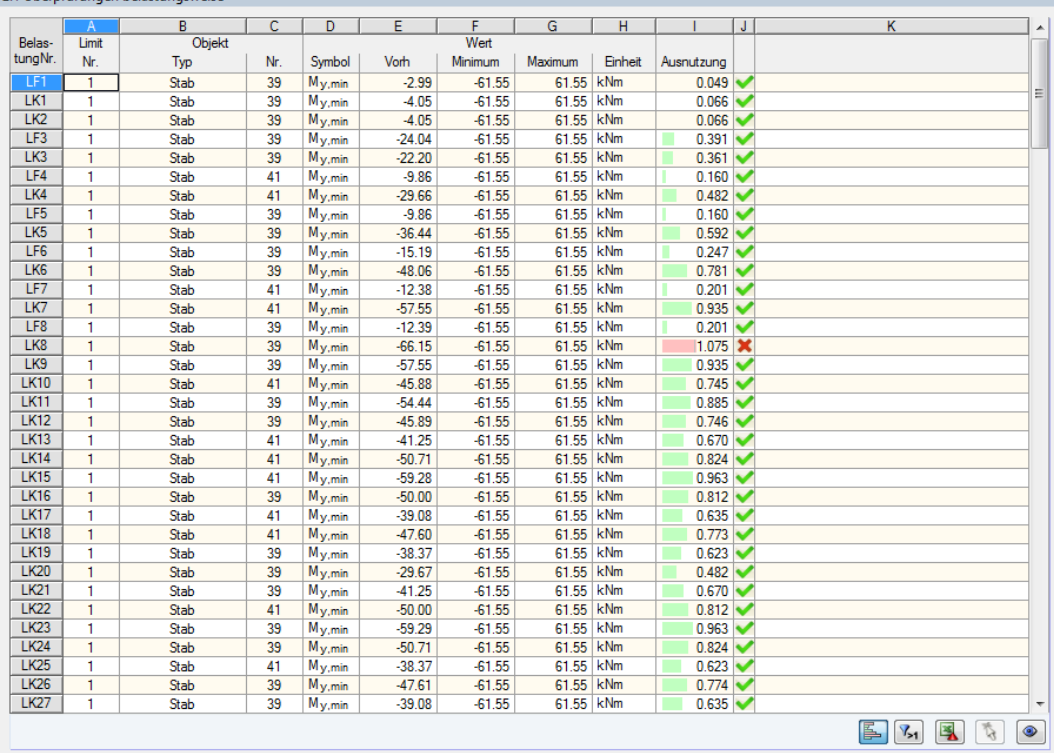

2.1 Überprüfungen belastungsweise

Bild 3.2: Maske 2.1 Überprüfungen belastungsweise

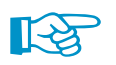

Als Vorhandener Wert wird immer der erstmögliche Wert angezeigt, der vom Anwender definiert wurde. Die weiteren Werte sind in den folgenden Masken angegeben.

## <span id="page-17-0"></span>**3.2 Überprüfungen stabsatzweise**

In dieser Maske werden die Ausnutzungen in den Stabsätzen ausgegeben.

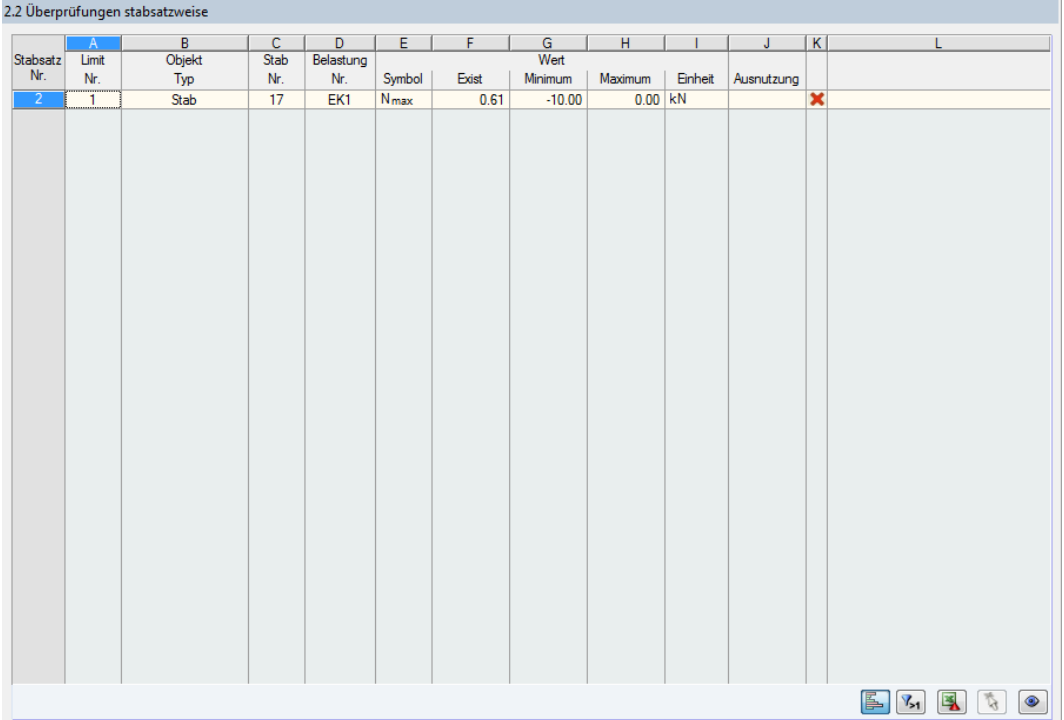

Bild 3.3: Maske 2.2 Überprüfungen stabsatzweise

## **3.3 Überprüfungen querschnittsweise**

Für alle ausgewählten Querschnitte werden hier die Ergebnisse der Grenzwertüberprüfung ausgewiesen. Als Limit dient jeweils das in der Datenbank hinterlegte Kriterium für Stäbe.

|                | $\overline{A}$   | $\overline{B}$ | $\overline{c}$ | D              | E               | F                       | G       | H       |          | J       | K.         | $\Box$         |
|----------------|------------------|----------------|----------------|----------------|-----------------|-------------------------|---------|---------|----------|---------|------------|----------------|
| Quersch.       | Querschnitt      | Limit          | Objekt         |                | Belastung       |                         |         | Wert    |          |         |            |                |
| Nr.            | Bezeichnung      | Nr.            | Typ            | Nr.            | Nr.             | Symbol                  | Exist   | Minimum | Maximum  | Einheit | Ausnutzung |                |
| $\overline{2}$ | Rechteck 120/220 | $\sqrt{6}$     | Stab           | $\overline{7}$ | LK <sub>2</sub> | <b>N</b> <sub>min</sub> | $-0.07$ | 0.01    | 10.00 kN |         |            | ×              |
| $\overline{3}$ | Rechteck 200/420 | $6\phantom{a}$ | Stab           | 20             | LK1             | $N_{min}$               | $-1.85$ | 0.01    | 10.00 kN |         |            | $\pmb{\times}$ |
|                |                  |                |                |                |                 |                         |         |         |          |         |            |                |
|                |                  |                |                |                |                 |                         |         |         |          |         |            |                |

Bild 3.4: Maske 2.3 Überprüfungen querschnittsweise

3

## <span id="page-18-0"></span>**3.4 Überprüfungen flächenweise (nur RF-LIMITS)**

Die Maske 2.4 wird angezeigt, wenn mindestens eine Fläche zur Bemessung ausgewählt wurde. Die Grenzkriterien sind im [Kapitel 2.2](#page-8-0) erläutert.

3

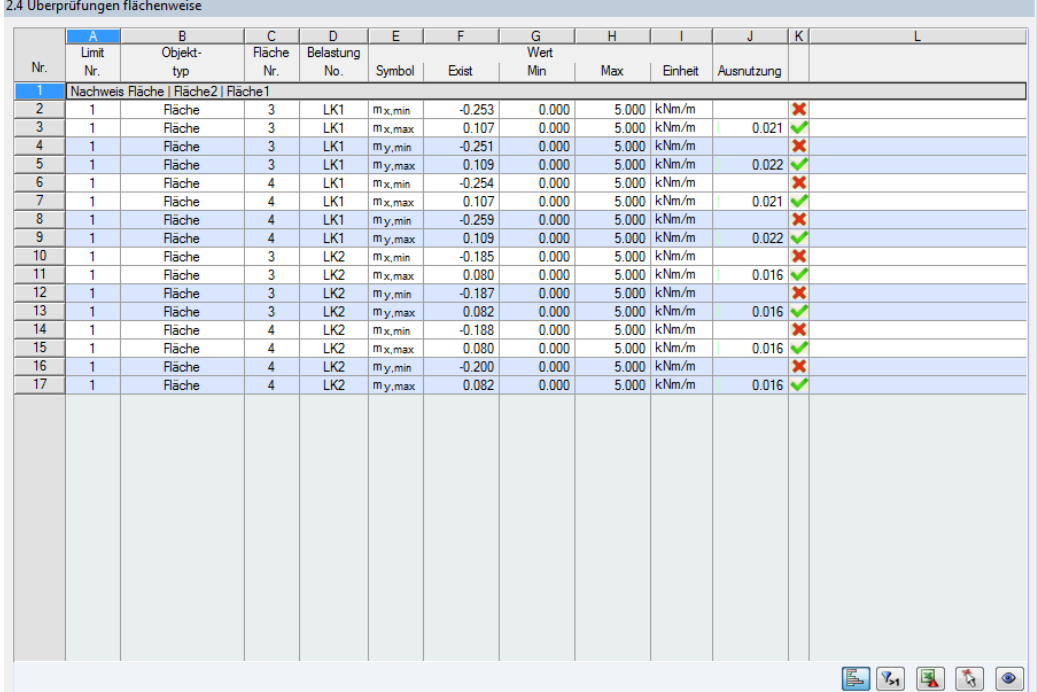

Bild 3.5: Maske 2.4 Überprüfungen flächenweise

## **3.5 Überprüfungen stabweise**

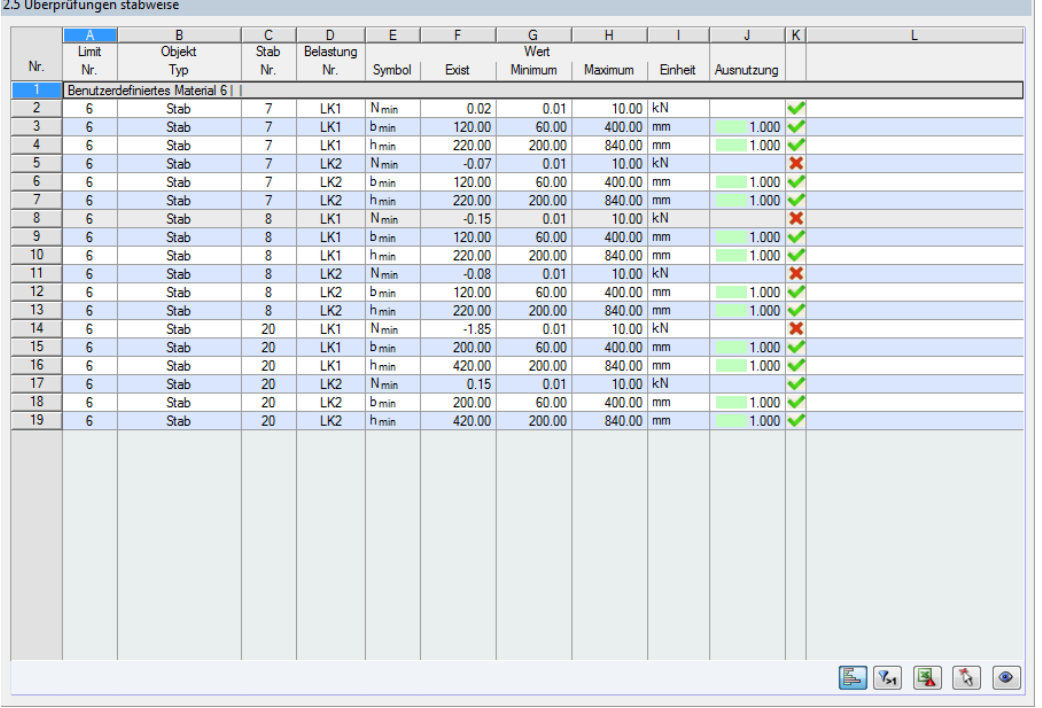

## 2.5 Überprüfungen stabweise

Bild 3.6: Maske 2.5 Überprüfungen stabweise

Hier werden die maximalen Ausnutzungen der Stäbe ausgegeben. Im Unterschied zur Maske 2.2 Überprüfungen nach Stabsätzen ist auch eine Kontrolle der Querschnittsbreite bzw. -höhe möglich.

## <span id="page-19-0"></span>**3.6 Überprüfungen knotenweise**

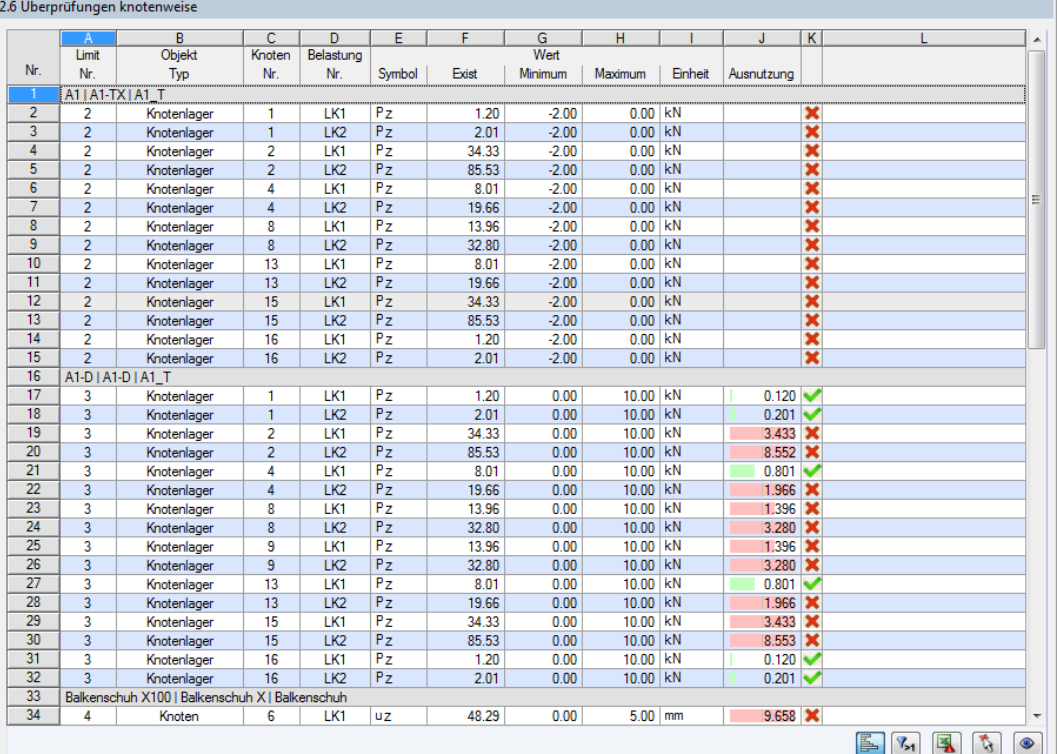

Bild 3.7: Maske 2.6 Überprüfungen knotenweise

In der letzten Ergebnismaske werden die Nachweise für jeden Knoten bzw. Lagerknoten aufgelistet. Die zugehörigen Grenzwerte sind im [Kapitel 2.2](#page-8-0) erläutert.

**B** 

## <span id="page-20-0"></span>4 Ausdruck

## **4.1 Ausdruckprotokoll**

Für die Daten des Moduls RF-/LIMITS wird – wie in RFEM bzw. RSTAB – ein Ausdruckprotokoll generiert, das mit Grafiken und Erläuterungen ergänzt werden kann. Die Selektion im Ausdruckprotokoll steuert, welche Daten des Bemessungsmoduls schließlich im Ausdruck erscheinen.

4

Das Ausdruckprotokoll ist im RFEM- bzw. RSTAB-Handbuch beschrieben. Das Kapitel 10.1.3.5 Selektion der Zusatzmodul-Daten erläutert, wie die Ein- und Ausgabedaten von Zusatzmodulen für den Ausdruck aufbereitet werden können.

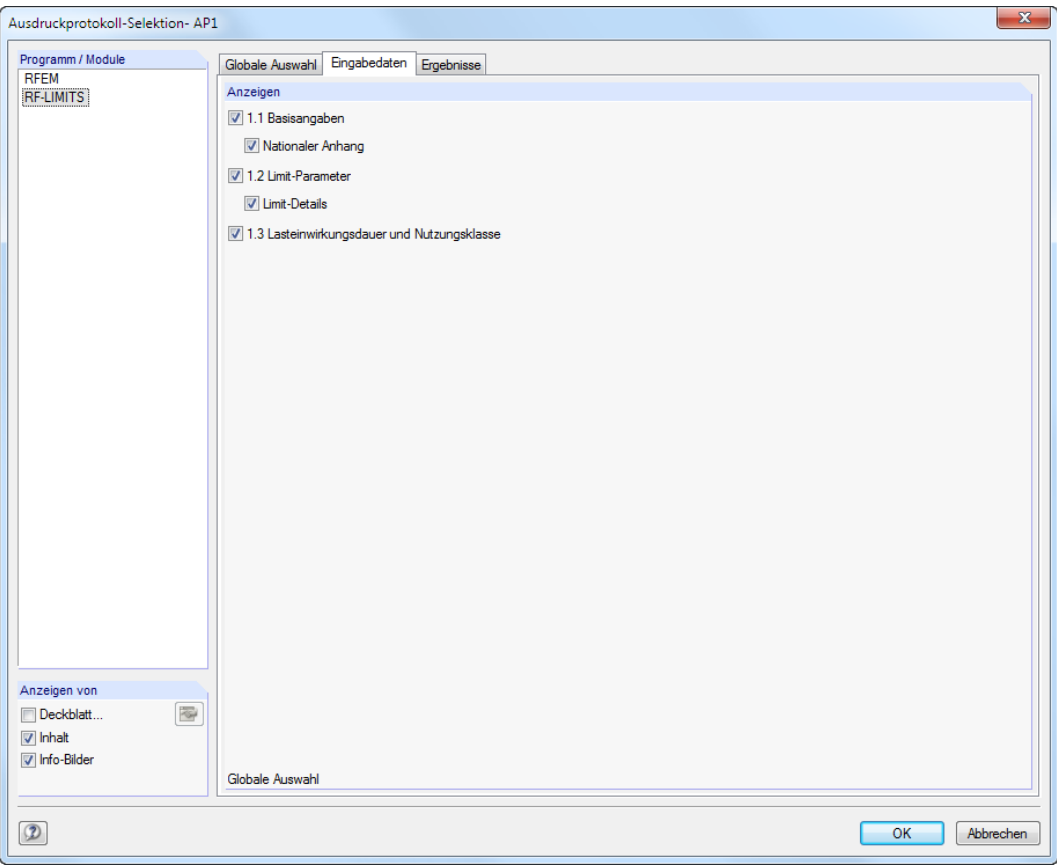

Bild 4.1: Dialog Ausdruckprotokoll-Selektion für RF-LIMITS

Bei großen Systemen mit vielen Bemessungsfällen trägt die Aufteilung der Daten in mehrere Ausdruckprotokolle zur Übersichtlichkeit bei.

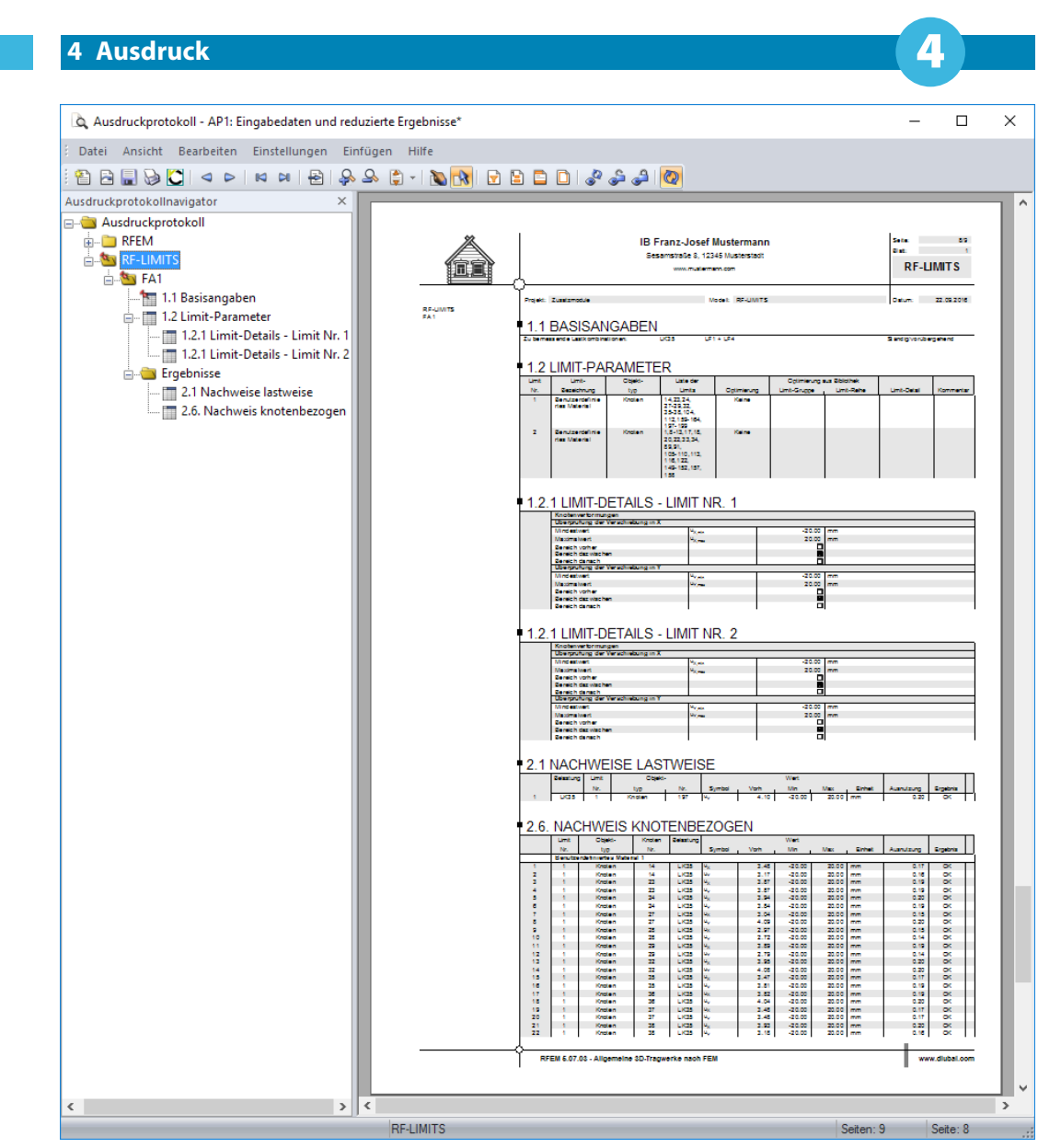

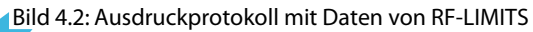

<span id="page-22-0"></span>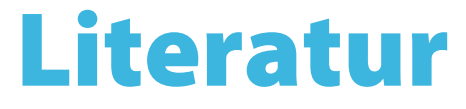

[1] DIN EN 1995-1-1: Bemessung und Konstruktion von Holzbauten Teil 1-1: Allgemeine Regeln und Regeln für den Hochbau. Beuth Verlag GmbH, Berlin, 2008.

A

- [2] DIN 1052:2008-12: Entwurf, Berechnung und Bemessung von Holztragwerken Allgemeine Bemessungsregeln und Regeln für den Hochbau. Beuth Verlag GmbH, Berlin, 2008.
- [3] EN 1993-1-8: Bemessung und Konstruktion von Stahlbauten Teil 1-8: Bemessung von Anschlüssen. Beuth Verlag GmbH, Berlin, 2005.

# <span id="page-23-0"></span>**Index**

## **A**

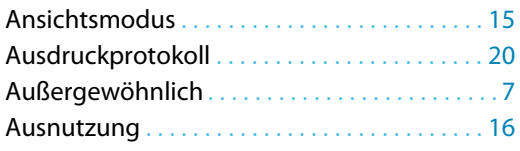

## **B**

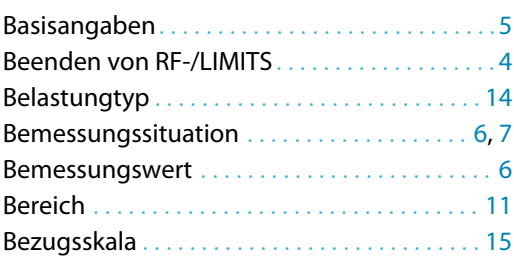

## **D**

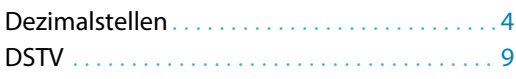

## **E**

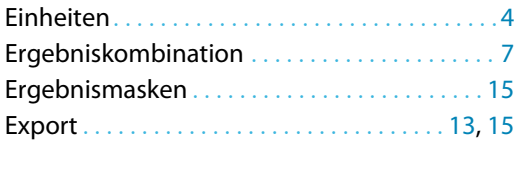

## **F**

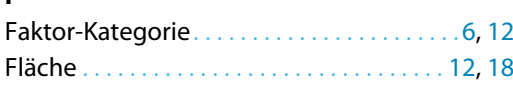

## **G**

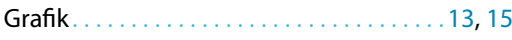

### **I**

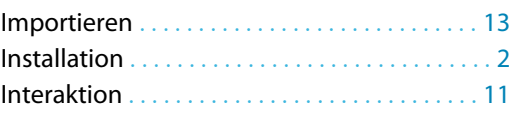

### **K**

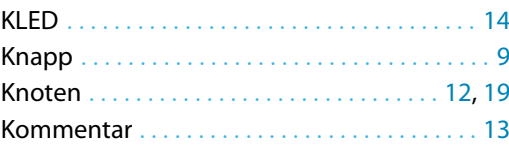

## **L**

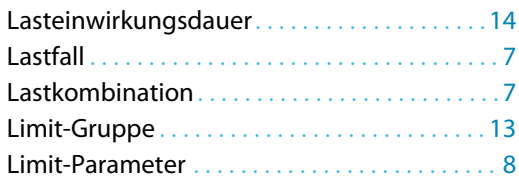

## Limitbezeichnung . . . . . . . . . . . . . . . . . . . . . . . . [8](#page-8-0) Limitbibliothek . . . . . . . . . . . . . . . . . . . . . . . . . . . [8](#page-8-0) Limitelemente. . . . . . . . . . . . . . . . . . . . . . . . . . .[10](#page-10-0)

B

## **M**

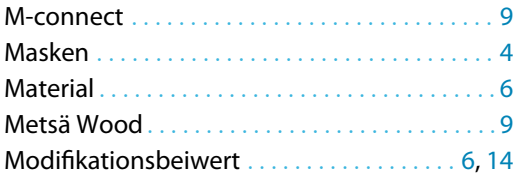

### **N**

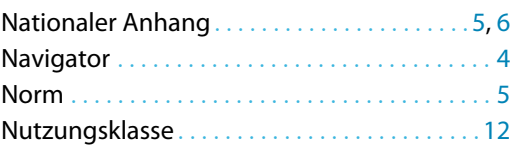

## **O**

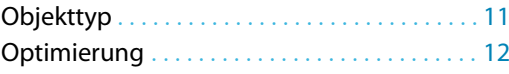

## **P**

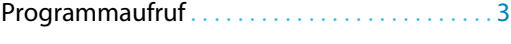

## **Q**

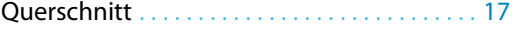

### **S**

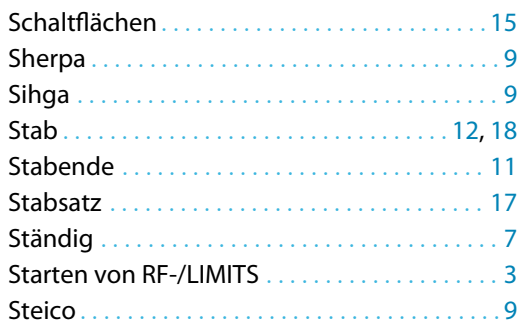

### **T**

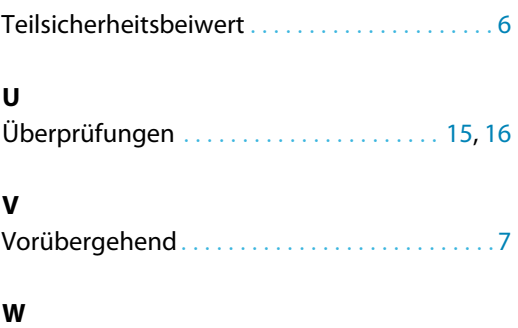

Würth. . . . . . . . . . . . . . . . . . . . . . . . . . . . . . . . . . . .[9](#page-9-0)